# まちのコイン 8の簡単なつかいかた

## 「まちのコイン」ユーザー登録方法 1/4

① お持ち䛾スマートフォン䛾端末に応じたQRコードを、カメラアプリで読み取ってください ② アクセスした先のストアより、「まちのコイン」アプリ(無料)をダウンロードしてください

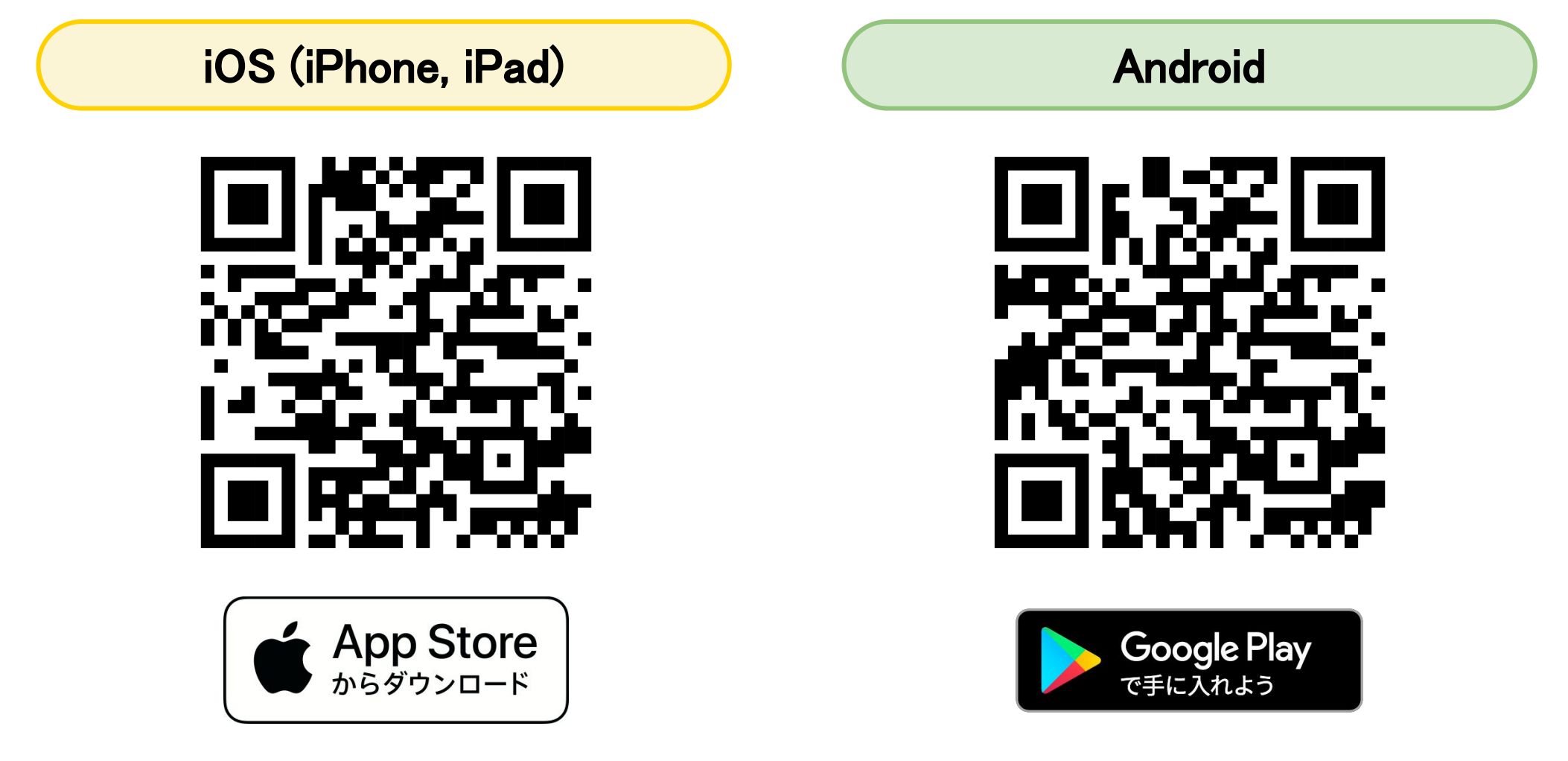

## 「まちのコイン」ユーザー登録方法 2/4

#### ③ ダウンロードが完了したらアプリを起動し、ユーザー登録を行います

登録方法は、以下の4通りです

- 1. メールアドレスを入力して登録
- 2. Gmailアカウントと連携して登録
- 3. Facebookアカウントと連携して登録
- 4. Apple IDアカウントと連携して登録(iOSの場合のみ)

#### \*パスワードはかならず大文字・小文字・数字を含んだ半角英数6文字以上で設定ください

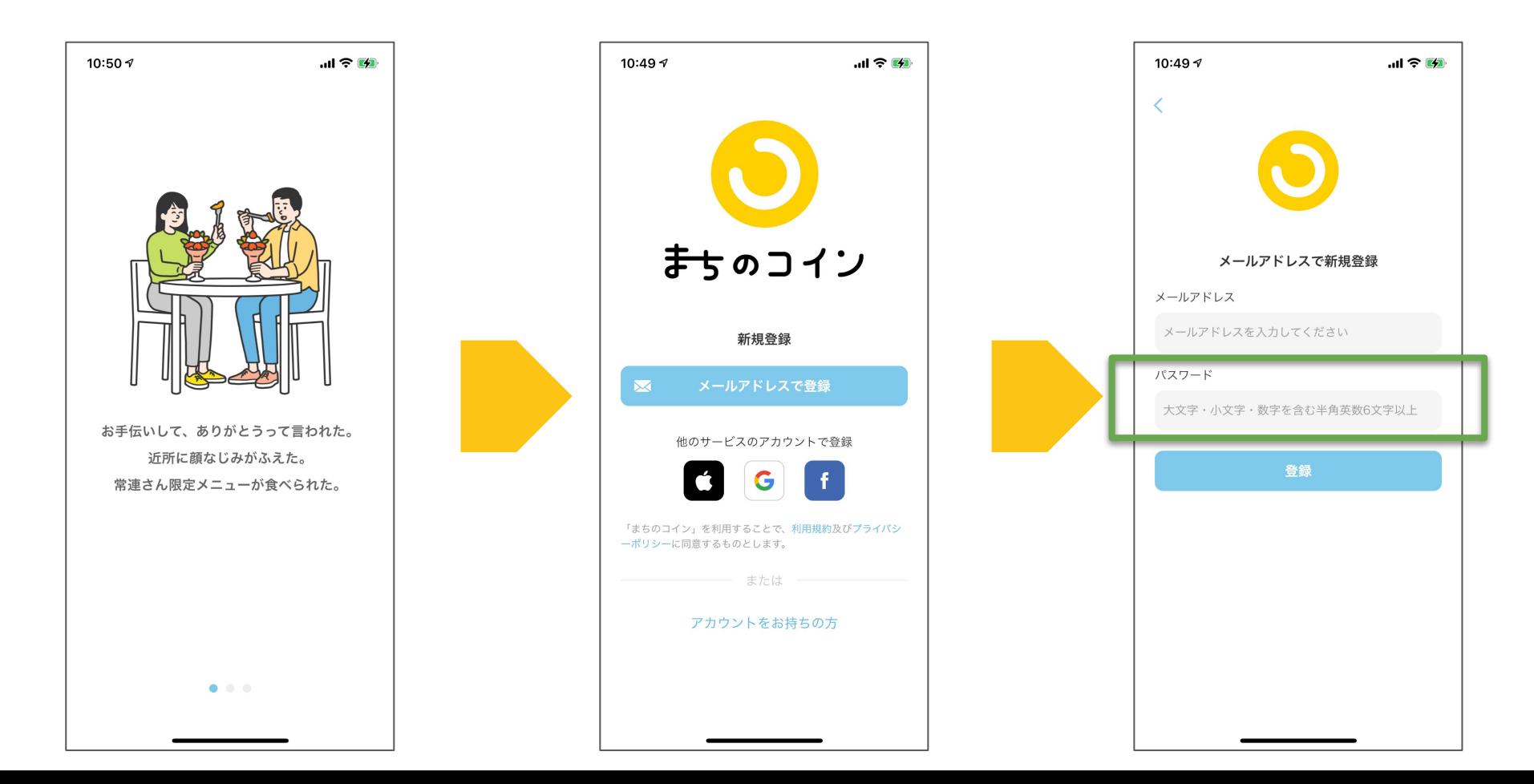

### 「まちのコイン」ユーザー登録方法 3/4

④ メールアドレスとパスワード入力、または各種アカウントとの連携が完了すると 登録されたメールアドレスに、まちのコイン事務局からメールが届きます

⑤ メール本文内䛾URLをタップすると、「まち䛾コインを開きますか?」といった画面が 表示されるので、そのまま「開く」を選択してください

\*お使いのメールアプリやブラウザの設定によって動作がことなる場合があります \*アプリに位置情報を許可するかどうか聞かれた場合「許可する」を選択してください

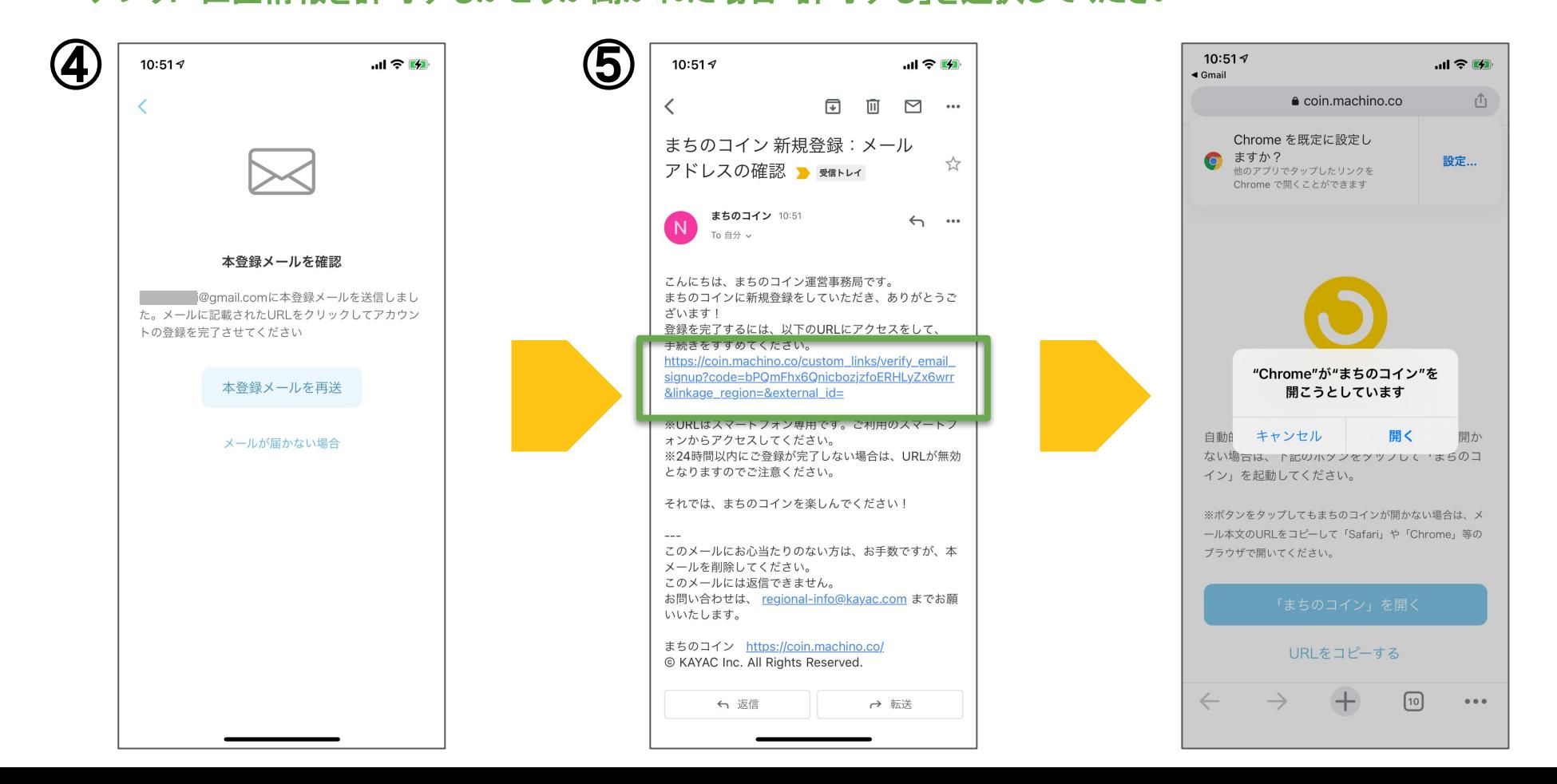

## 「まちのコイン」ユーザー登録方法 4/4

⑥ 再びアプリが開かれると、本登録完了画面に切り替わります ご利用になりたい地域を選択してください \*通貨名の下に地域名が表示されています 地域選択より下はアンケートになっていますが、お答えいただくとコインがもらえます

⑦ 最後に、ニックネーム(必須) とアイコン画像(任意) を入力すると本登録䛿完了です \*ニックネーム・アイコン画像・利用履歴は他のユーザーにも公開されますのでご注意ください

後ほどプロフィール設定画面で「すべて非公開」に変更することも可能です

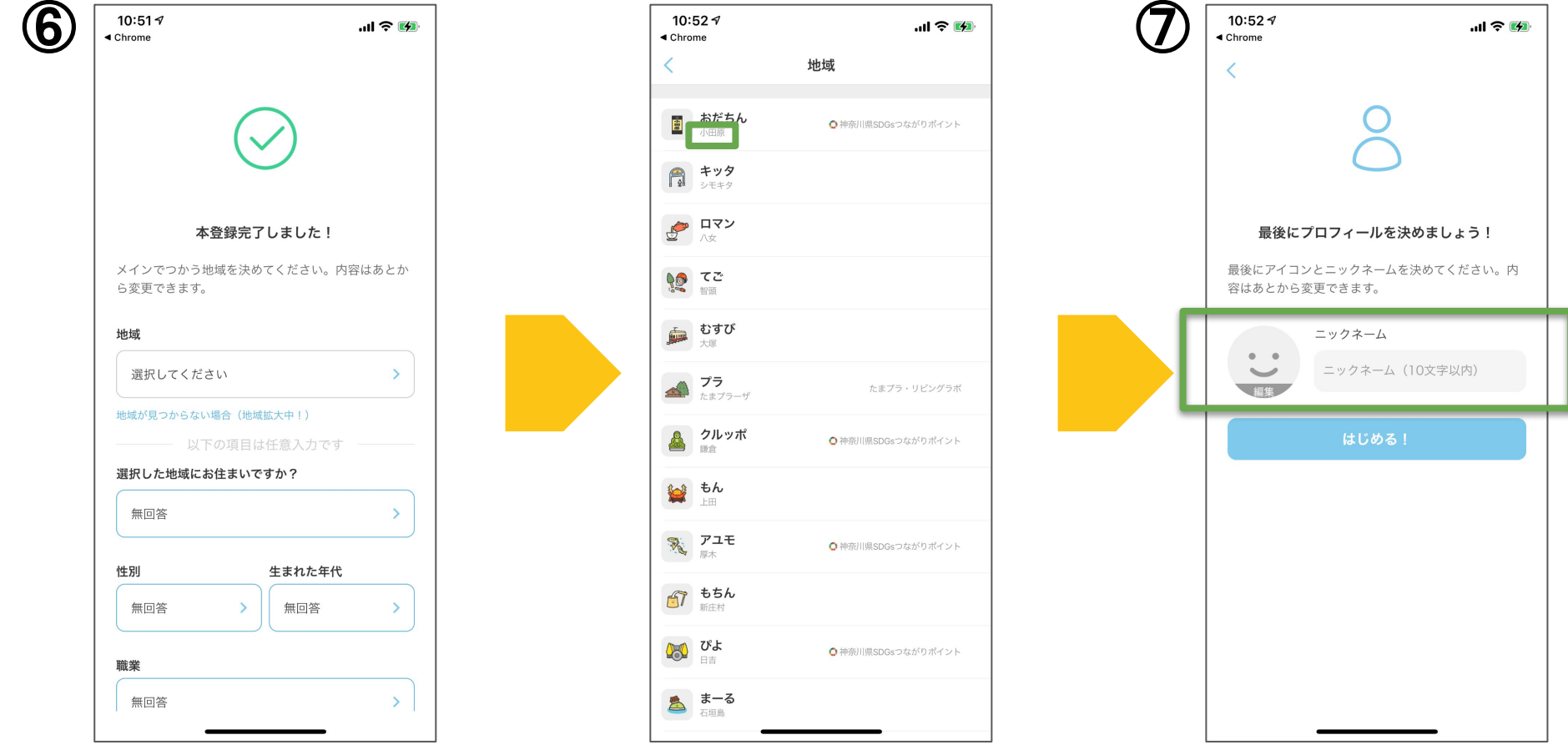

#### ユーザー登録がうまくできない場合

- メールアドレスとパスワードを入力したが、先に進めない

→パスワードはかならず大文字・小文字・数字を含んだ半角英数6文字以上で設定ください それでも登録が進められない場合、恐れ入りますが違うメールアドレスで登録するか、 **Gmailアカウントとの連携、Facebookアカウントとの連携をお試しください** 

- チェックインや体験䛾QRコードを読み取ってもエラーになってしまう

→スマートフォン端末の設定画面から、まちのコインのアプリに位置情報を許可してください

- ■iOSの場合
	- ・設定>プライバシー>位置情報サービス>「ON」に設定

・設定>プライバシー>位置情報サービス>まちのコイン>「このAppの使用中のみ許可」に設定 ■Androidの場合

・設定>位置情報>アプリの権限>まちのコイン>「アプリ使用中のみ許可」

#### \*それでもエラーになってしまう場合、以下の可能性が考えられます

・「既に読み取りが完了している」

→アプリを再起動して、利用内容が反映されているかご確認ください

「ホーム」の説明

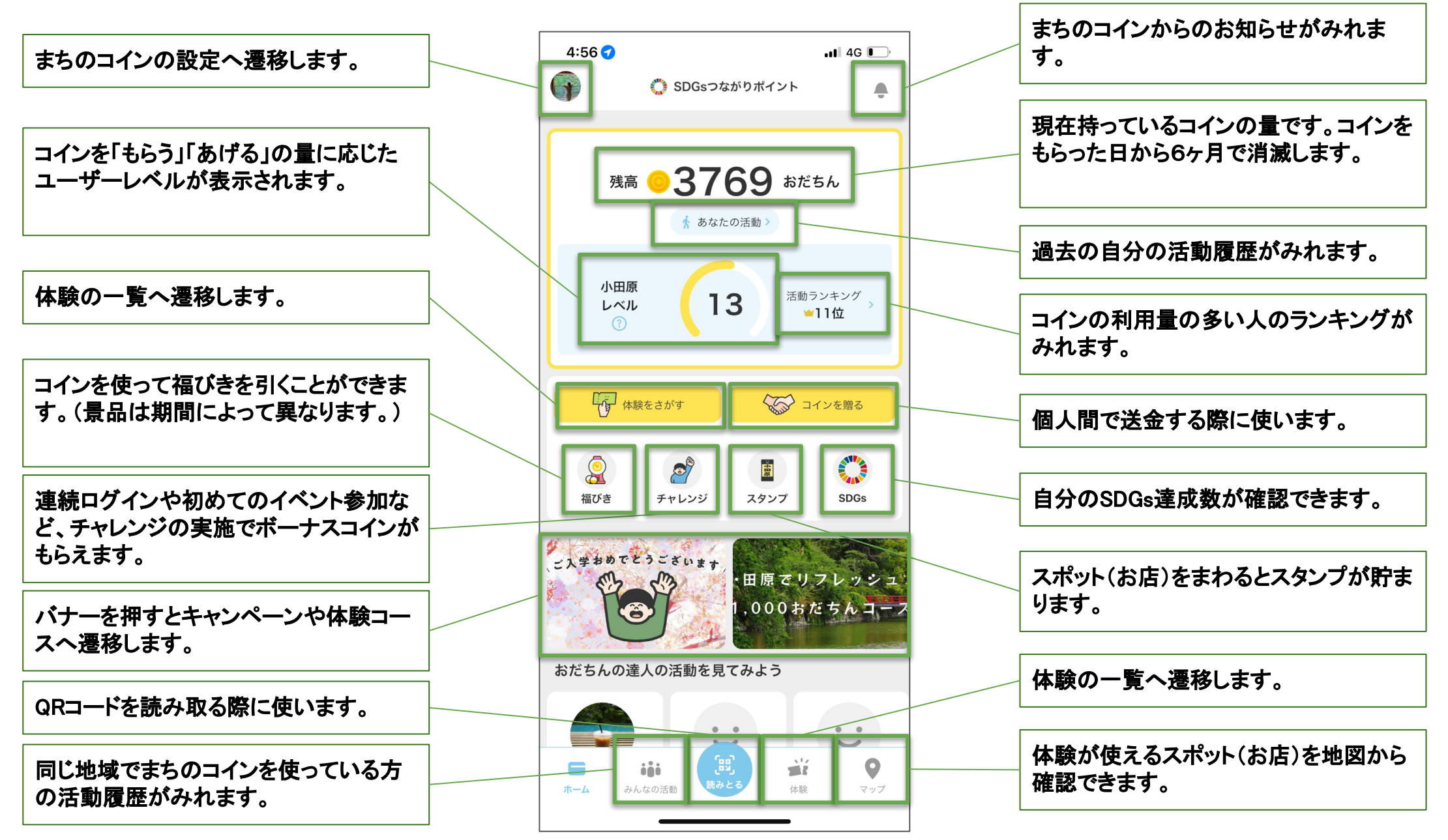

# 「体験」をさがす

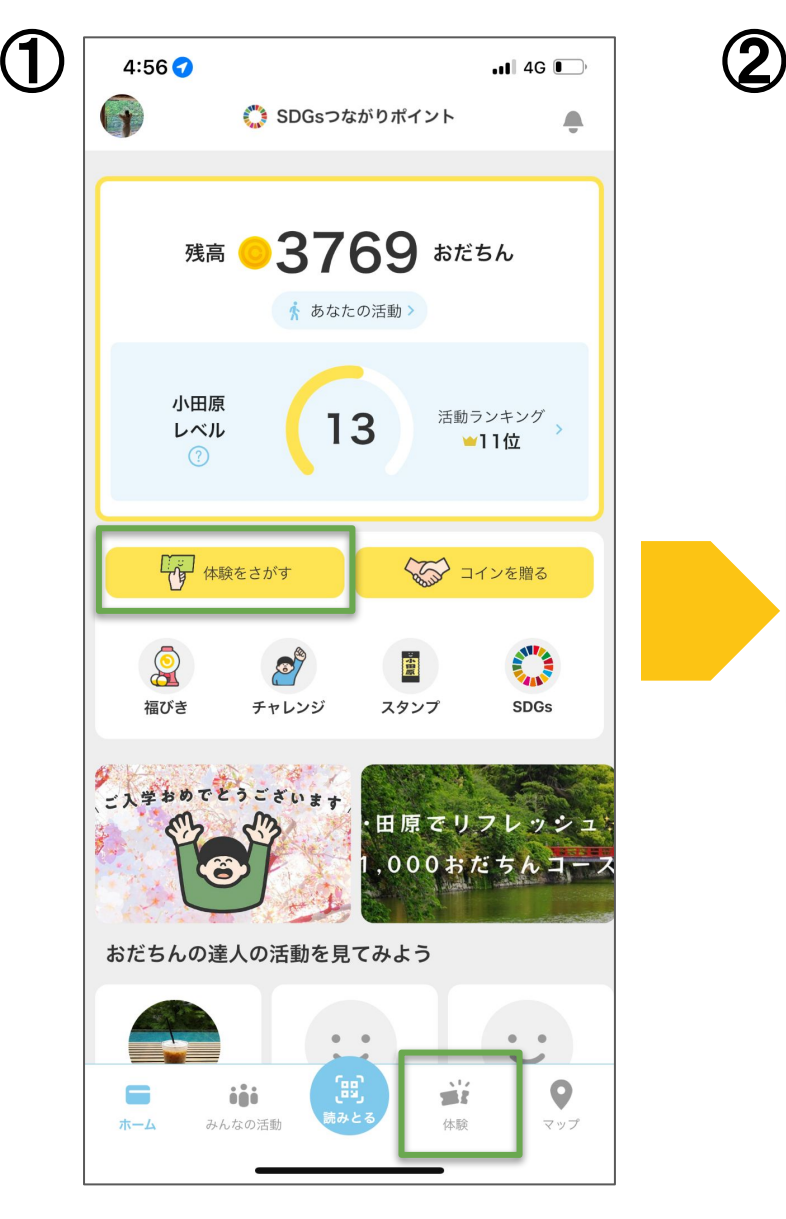

① ホーム画面から「体験を探す」 もしくは「体験」を選択

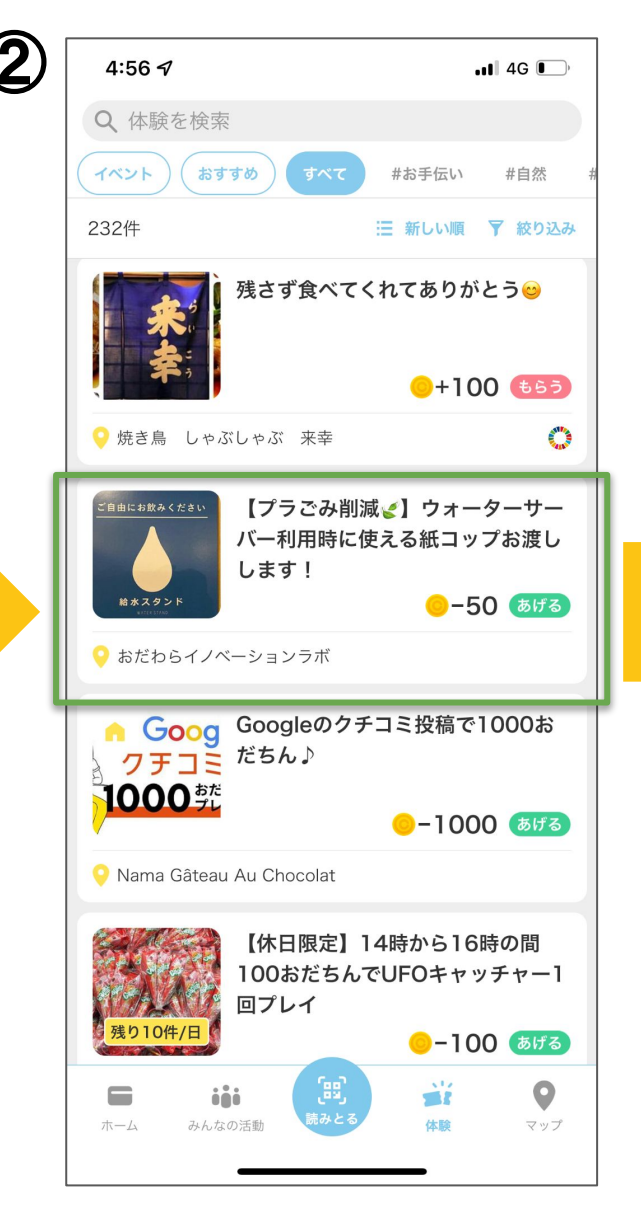

② 「体験」一覧から、使いたい体 験を探してタップします

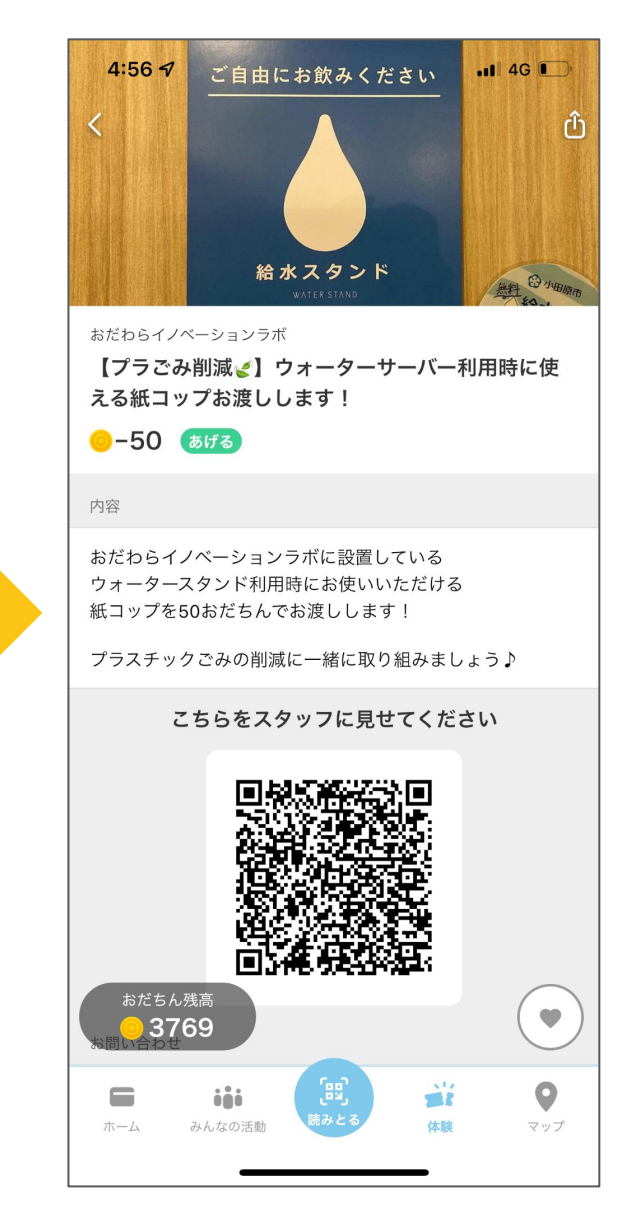

\*次ページにて「体験」の使い方 のご紹介です

# 「体験」の使い方(お店側でQRを読み込む)

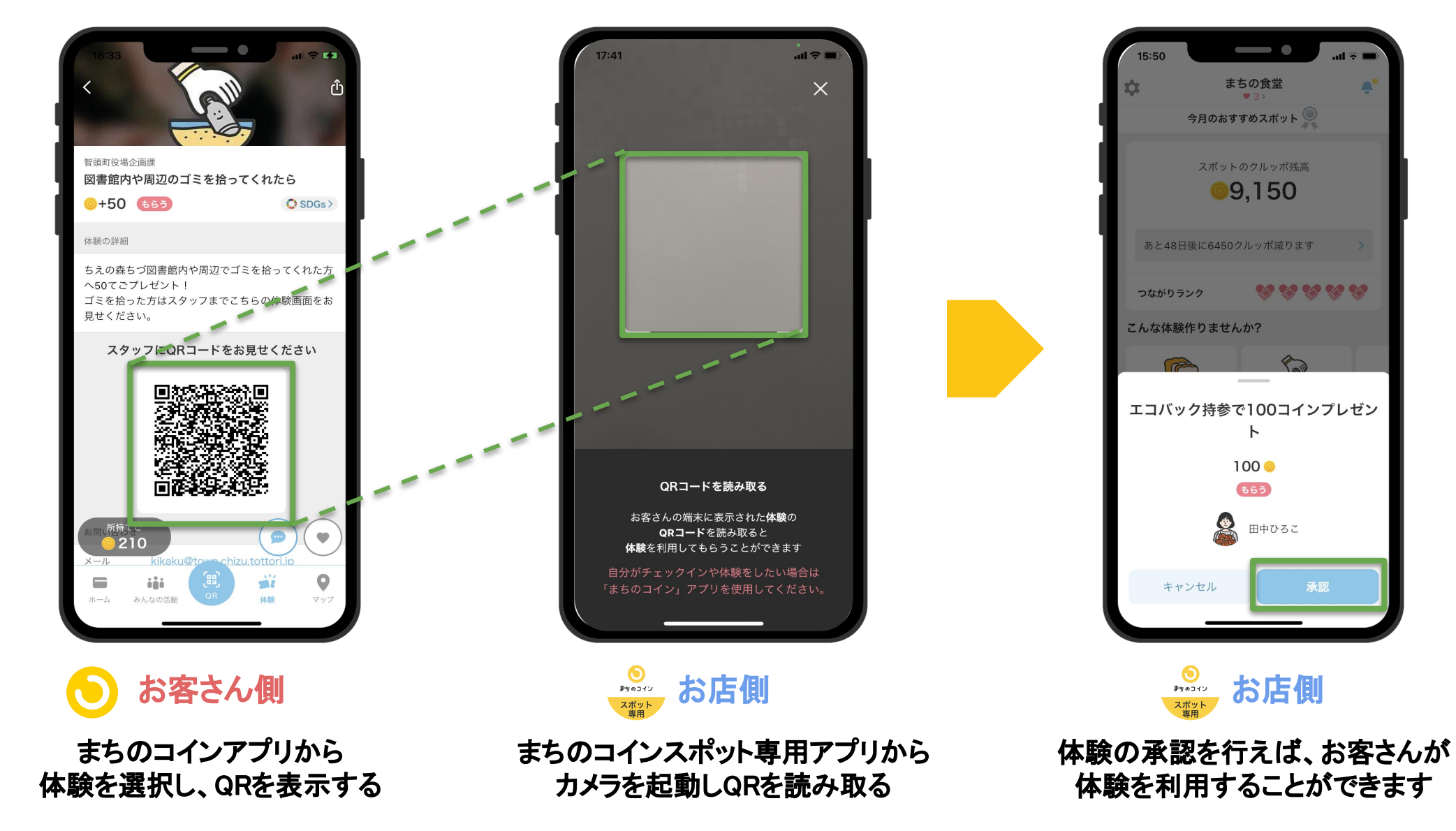

#### 表示しているQRをお店側で読み込む

承認

# 「体験」の使い方(お客さん側でQRを読み込む)

#### 表示しているQRをお客さん側で読み込む

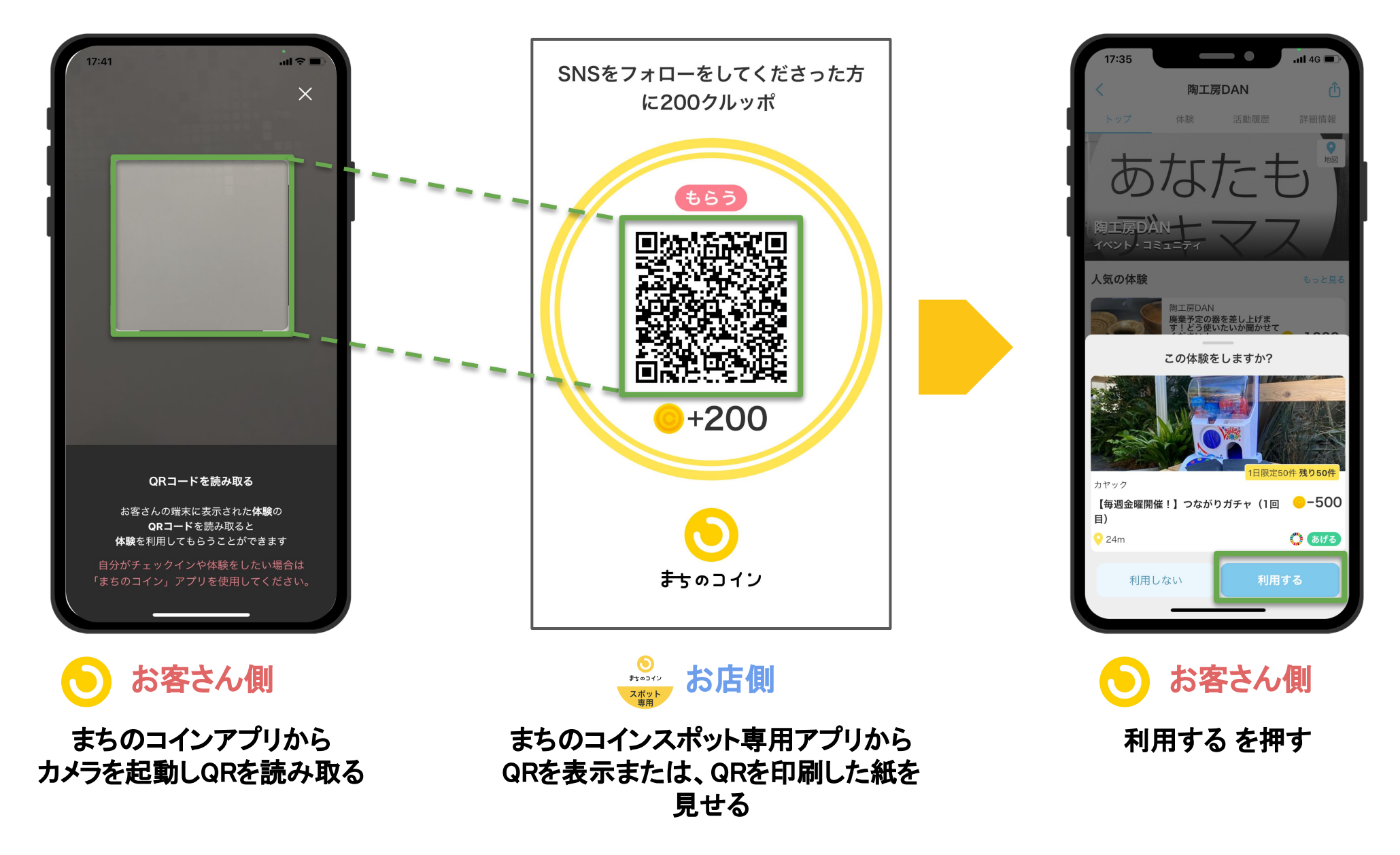